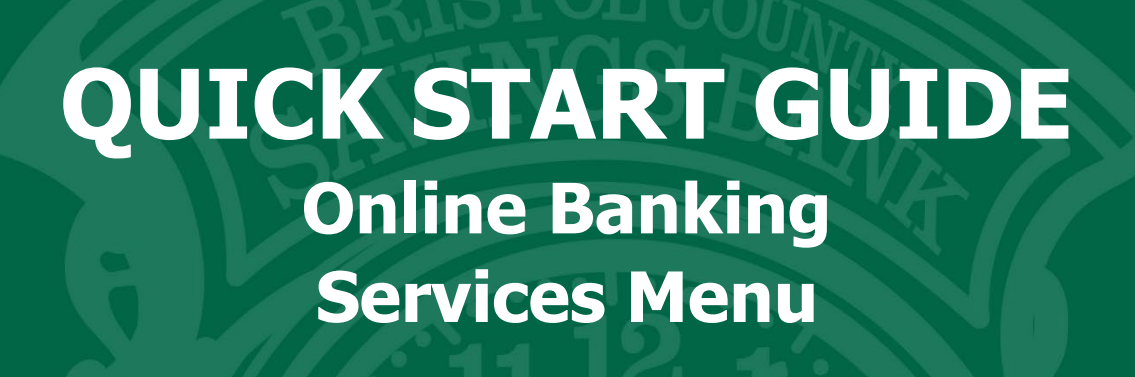

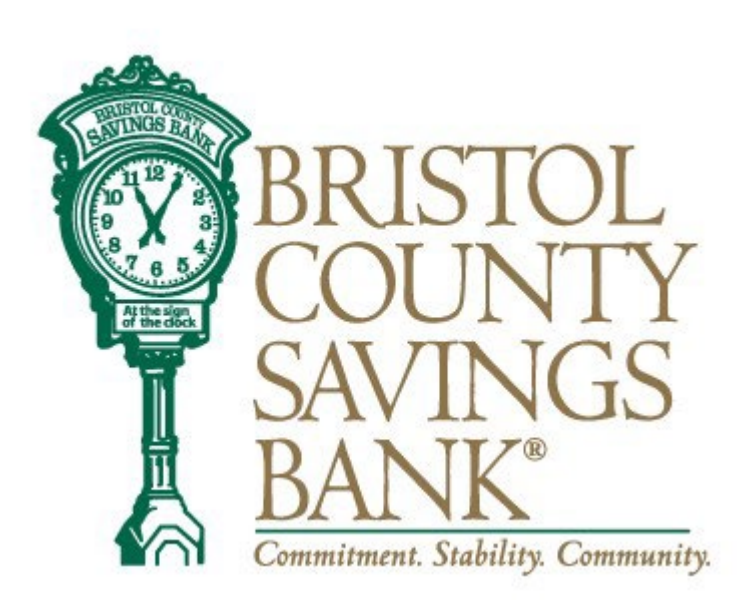

Member FDIC

## **Table of Contents**

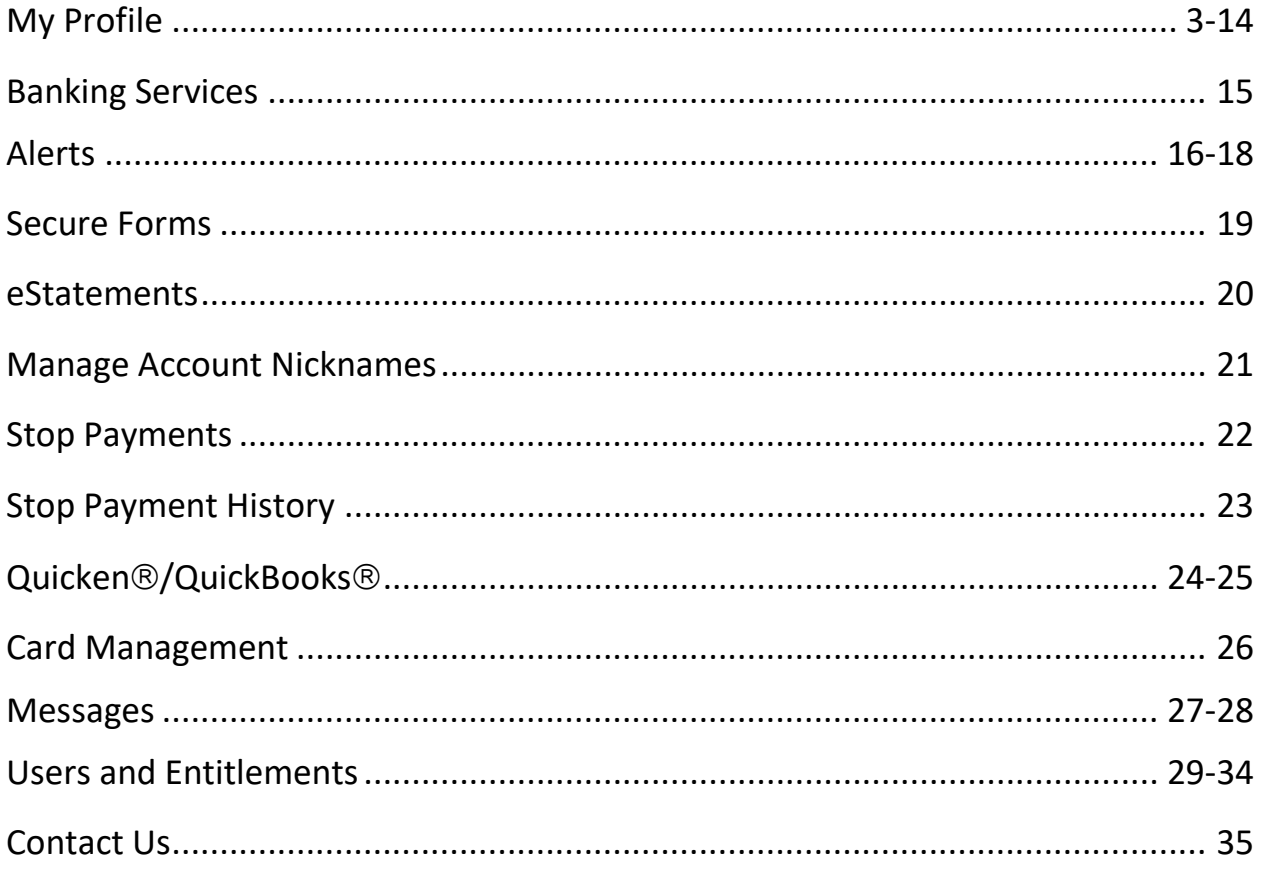

# **MY PROFILE**

My Profile allows you to change your Email, Address and User ID. You can also update your phone number, security information and view User activity. The My Profile link is located on the home page User ID menu dropdown.

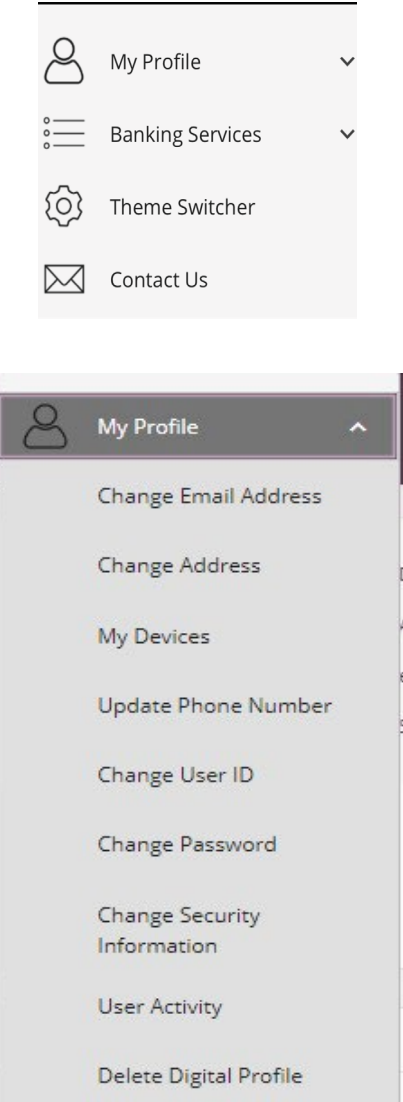

Click on the appropriate option to update Email, Address, User ID, Phone Number or review specific User Login Activity.

# **MY PROFILE**

Update Email Address

- Click on change email address from the My Profile menu. Your current email address will display.
- Enter new email address and confirm new email address.
- Click the update button.

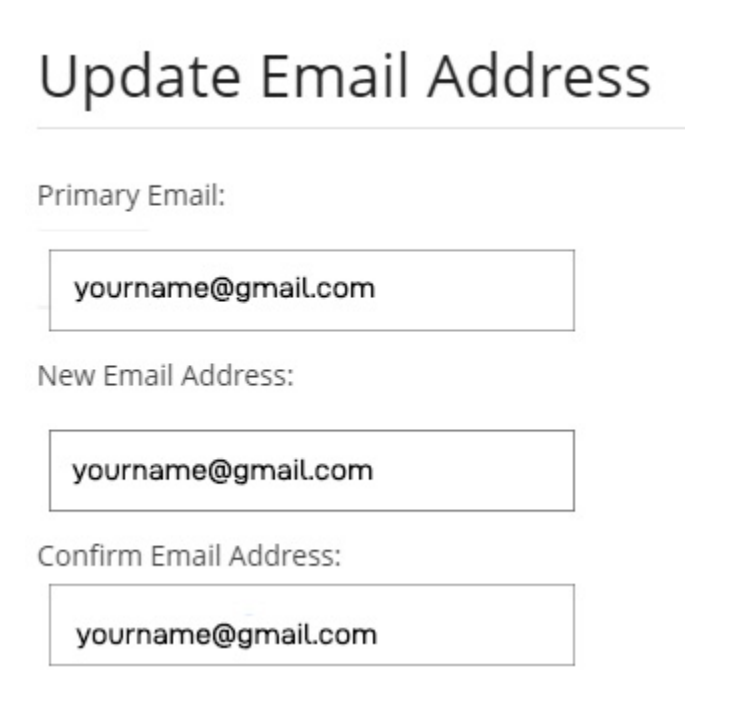

For security purposes, you will then receive the Identity Verification screen and choose to receive either a text or a call to verify your identity.

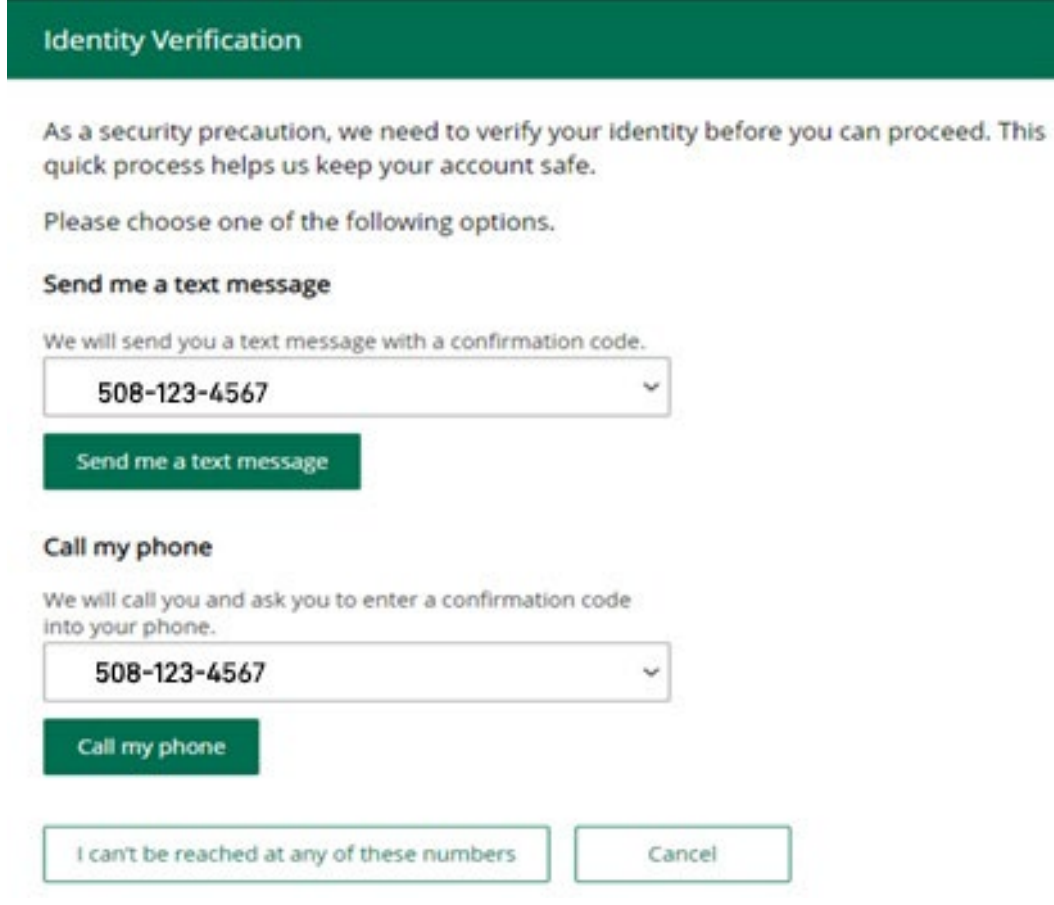

Once you have verified your identity, you will receive a confirmation message that your email address has been updated.

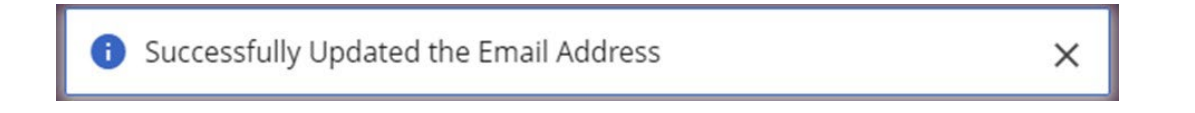

#### MY PROFILE

# **Update Address**

- Click on change address from the My Profile menu. Your current address will display.
- Enter new address.
- Click the update button.

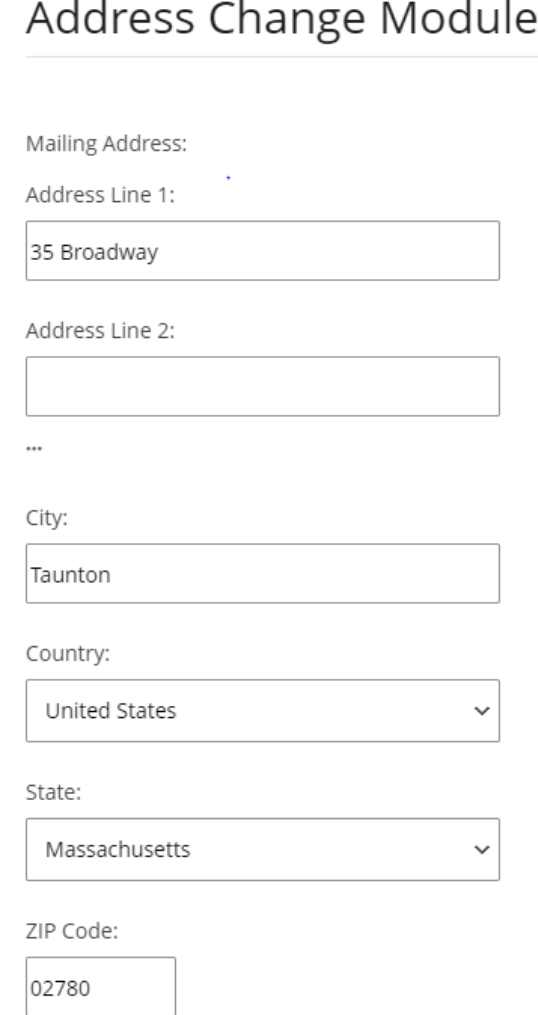

For security purposes, you will then receive the Identity Verification screen and choose to receive either a text or a call to verify your identity.

#### **Identity Verification**

As a security precaution, we need to verify your identity before you can proceed. This quick process helps us keep your account safe.

Please choose one of the following options.

#### Send me a text message

We will send you a text message with a confirmation code. r

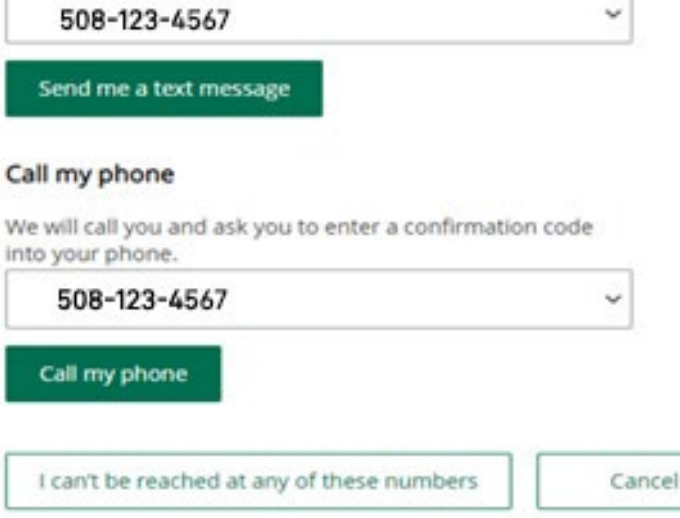

Once you have verified your identity, you will receive a confirmation message that your email address has been updated.

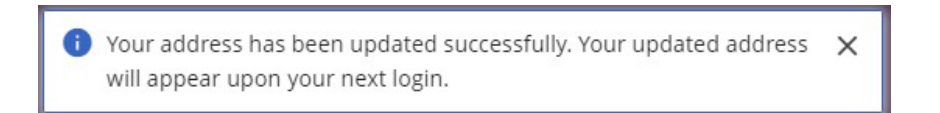

# MY PROFILE **Update Phone Number**

- Click on update phone number from the My Profile menu. Your current phone numbers will display.
- Add or edit phone numbers.
- Click the update button.

# Change Phone Number

Primary Phone Number

5088285420

Secondary Phone Number

5088285420

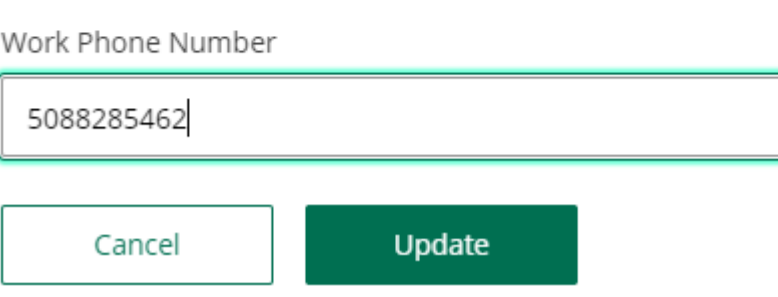

For security purposes, you will then receive the Identity Verification screen and choose to receive either a text or a call to verify your identity.

#### **Identity Verification**

As a security precaution, we need to verify your identity before you can proceed. This quick process helps us keep your account safe.

Please choose one of the following options.

#### Send me a text message

We will send you a text message with a confirmation code.

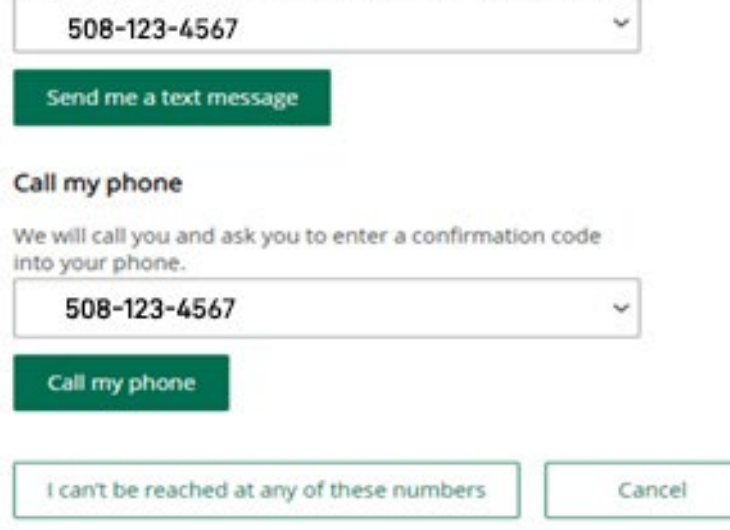

Once you have verified your identity, you will receive a confirmation message that your phone number has been updated.

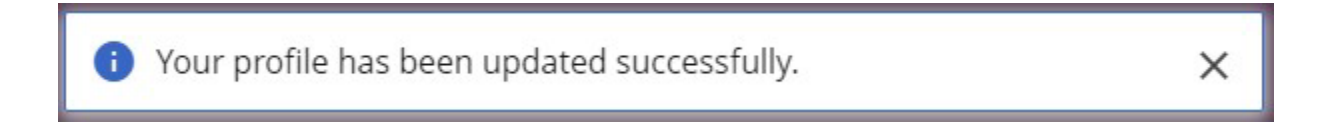

# MY PROFILE **Change User ID**

- Click on change User ID in the My Profile menu. Your current User ID will display.
- Enter New User ID and Confirm User ID.
- Click the update button.

## Change User ID

Your user ID and password are used to log in to this site. This page allows you to change your user ID. Your user ID must be between 8 and 32 characters in length and may be made up of both letters and numerals. Your user ID is not case sensitive.

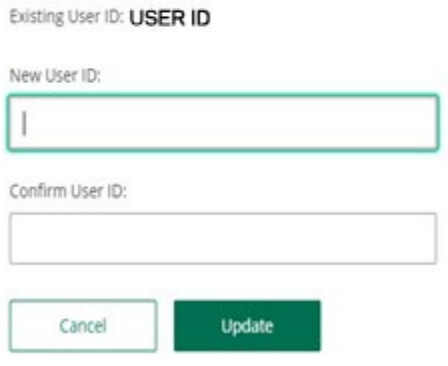

You will receive a confirmation message that your User ID has been changed.

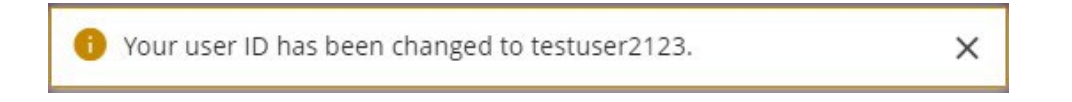

# MY PROFILE **Change Password**

- Click on Change Password in the My Profile menu.
- Enter your current password.
- Enter new password and confirm new password.
- Click the update button.

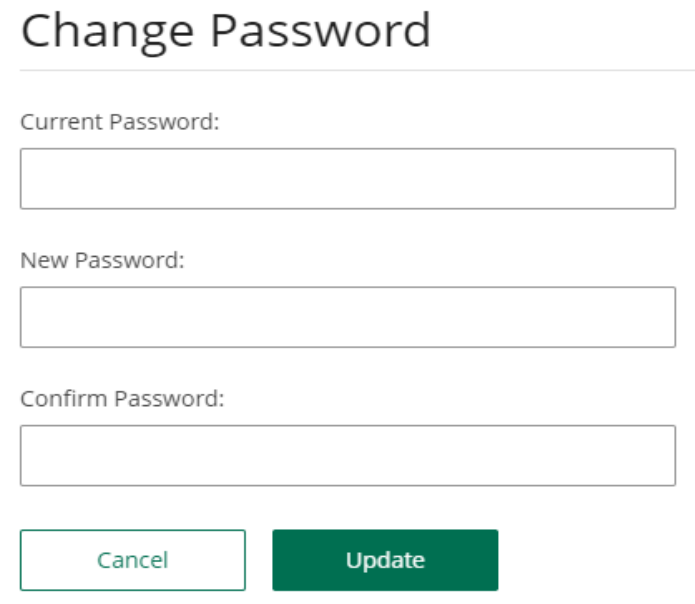

You will receive a confirmation message that your Password has been changed.

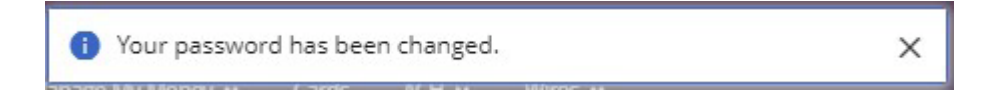

### MY PROFILE **Change Security Information**

- Click on Change Security Information in the My Profile menu.
- Choose your security questions.
- Enter new answers.
- Click the update button.

#### **Security Questions**

For your protection, you can establish new security questions and answers. Just like changing your password frequently, changing your security questions and answers helps to ensure the security of your accounts.

As a reminder, if we note unusual activity concerning your account, we will ask some of the questions below to verify your identify and maintain the security of your account. If you share this account with someone else, please make sure to share your updated questions and answers with them as well.

For your protection, from time to time we will ask you to establish new security questions and answers. Just like changing your password frequently, this quick process helps to ensure the security of your accounts.

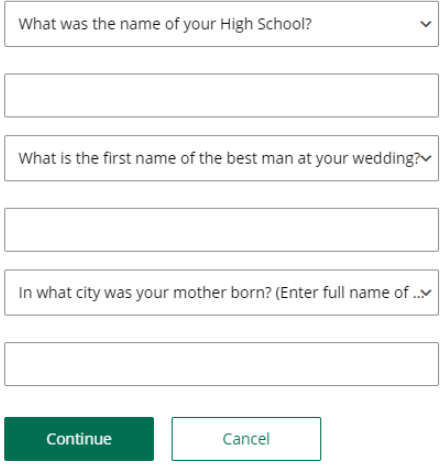

After clicking the update button, you will be directed to the Review Questions and Secret Answers page.

**You can either edit your answers or Submit**.

### Please review your Questions and Secret Answers

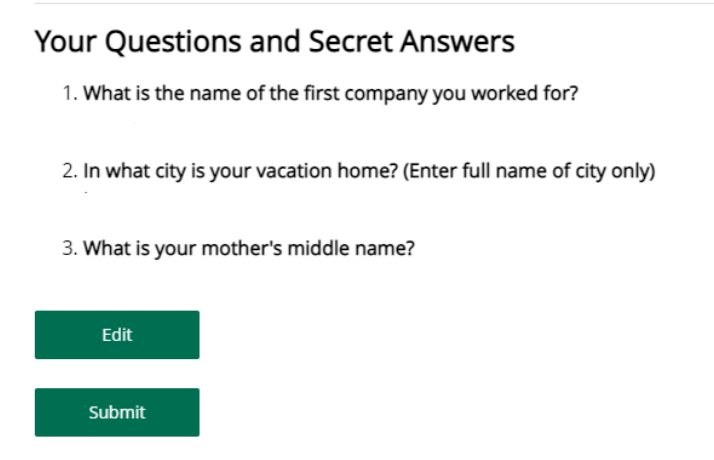

To protect your account, you will be asked to re-enter your password.

You will receive a confirmation message that your security questions have been changed.

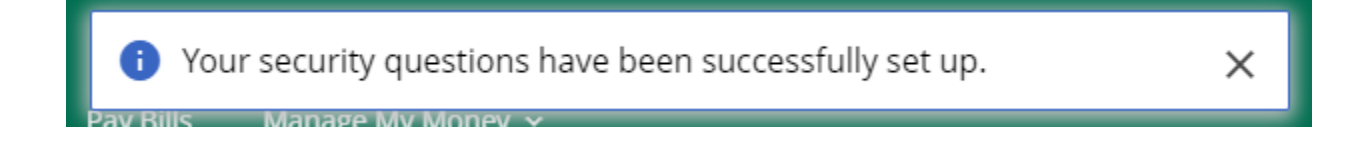

# MY PROFILE **User Activity**

Click on User Activity from the My Profile menu.

The user activity report will allow you to keep track of any activity on your profile.

# User Activity

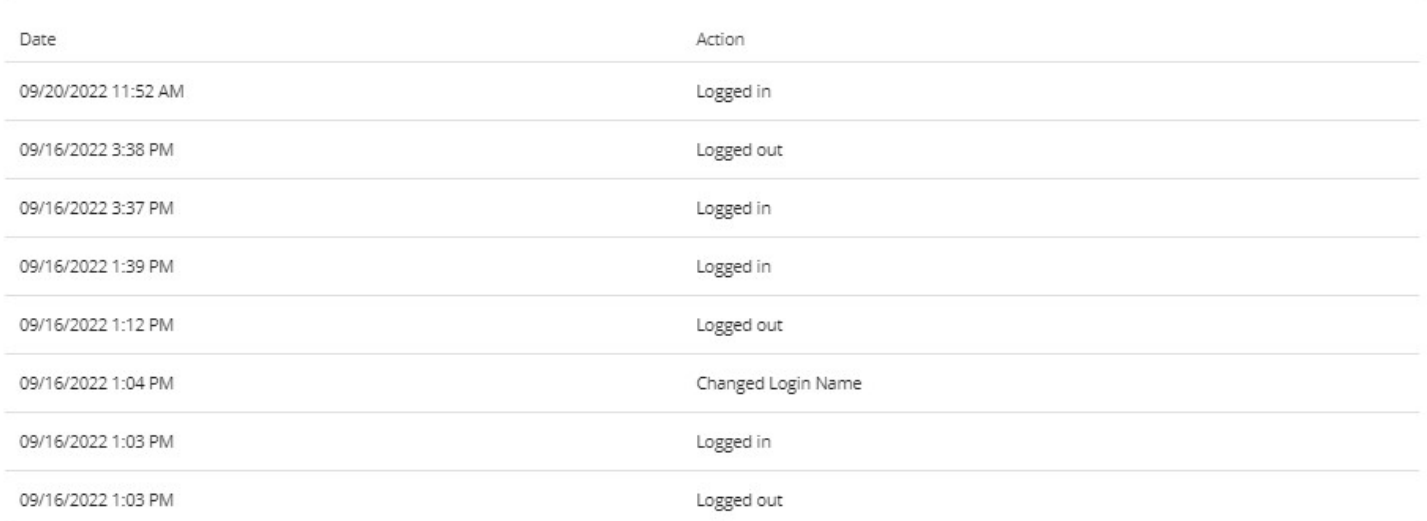

# **BANKING SERVICES**

The Banking Services menu allows you to place stop payments, add alerts, process ATM and Debit card requests and edit your profile and security information. The Banking Services link is located on the home page User ID menu dropdown.

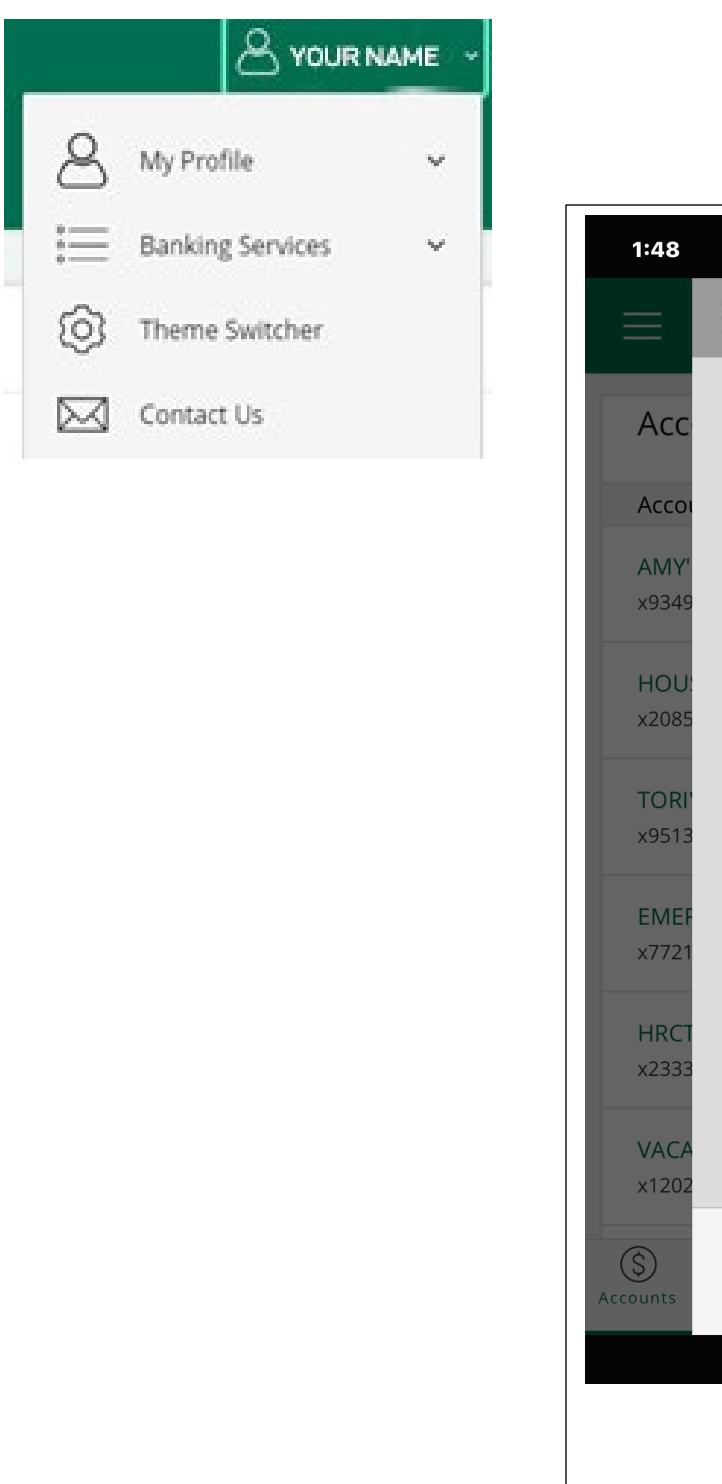

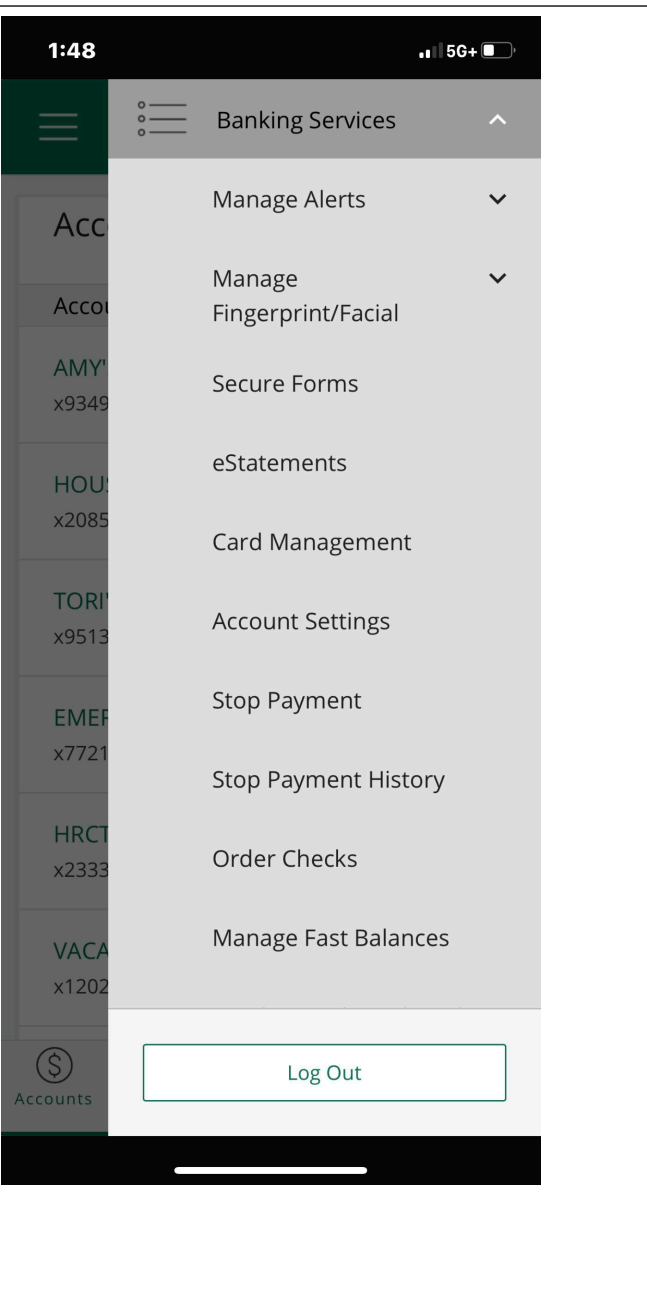

### BANKING SERVICES

### **Alerts**

Alerts allow you to Create, Change or View Alert activity.

### Creating an Alert

- Click on create an alert from the menu box.
- Click on the appropriate radio button.

Add/Edit Notification Subscription

• Click Add Subscription.

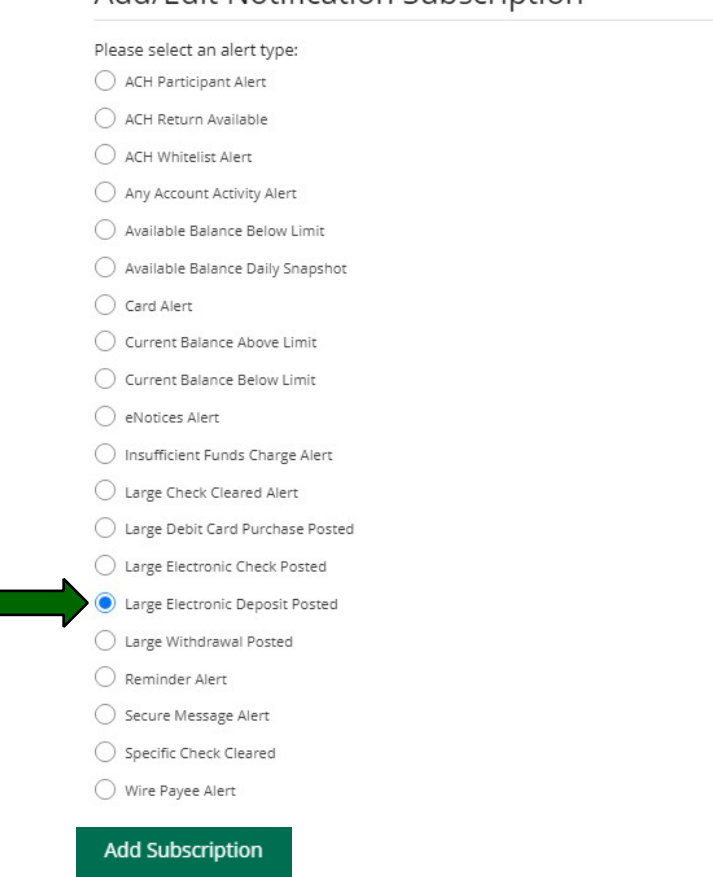

Enter required information on add notification subscription page and click submit.

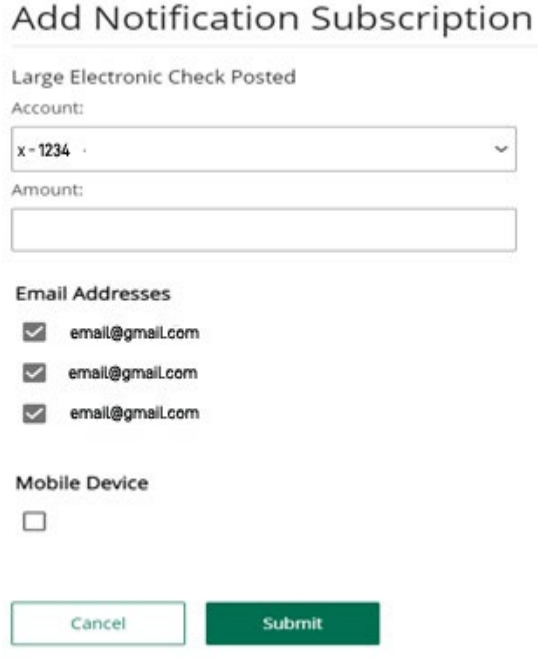

You will receive an acknowledgement at the top of the page stating that your notification was created successfully.

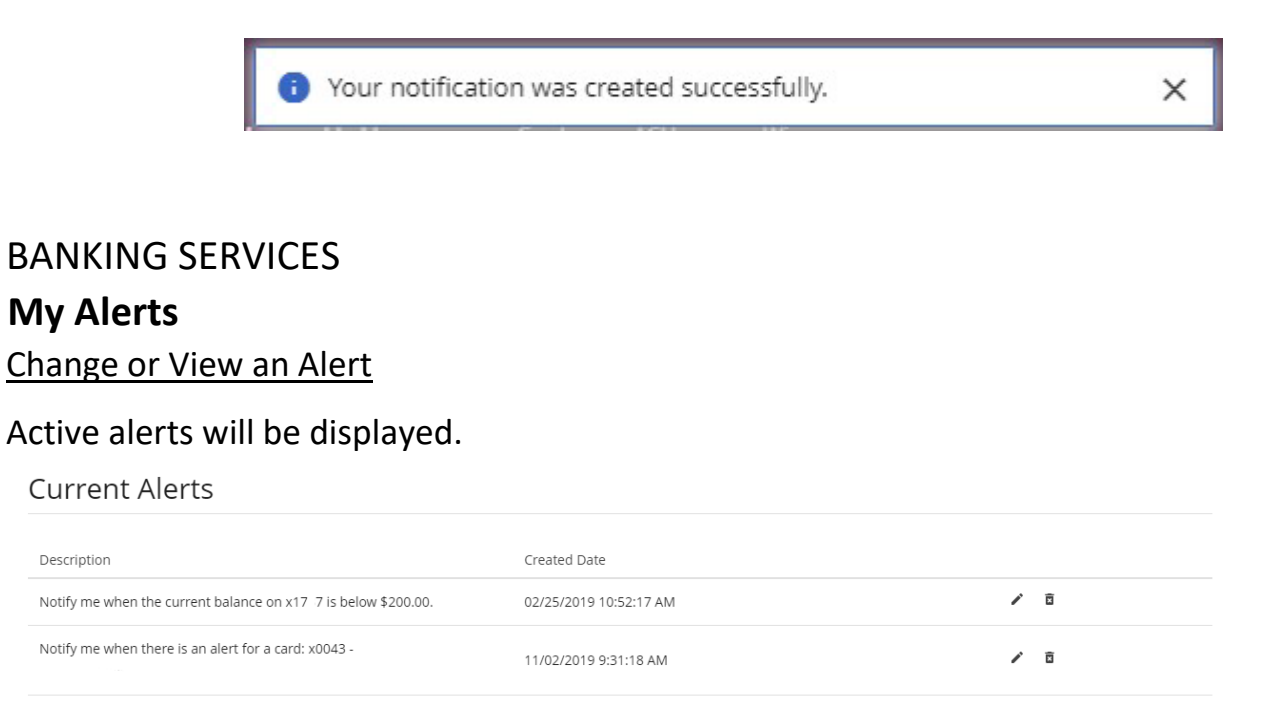

 Edit the current alerts by selecting the pencil icon located on the right side of the screen. Enter required information and click update.

# Add Notification Subscription

Note: Alerts for each card must be set individually. Edit alerts for existing cards in the Current Alerts section. Send me an alert for - Select a Card - $\ddotmark$  $\Box$  All Transactions  $\triangledown$  Transactions Over  $$500.00$  $\Box$  International Transactions Merchant Types Department Stores  $\triangledown$  Entertainment

You will receive an acknowledgement at the top of the page stating that your notification was created successfully.

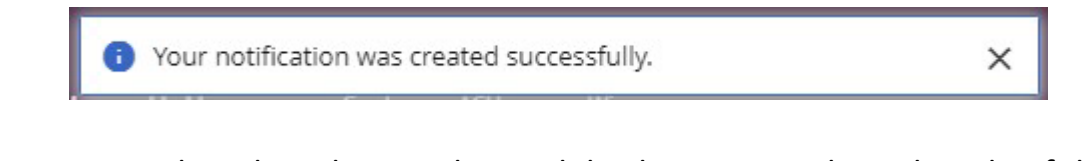

面

Delete current alerts by selecting the trash basket icon on the right side of the screen.

# BANKING SERVICES

### **Secure Forms**

Provides the ability to notify Bristol County Savings Bank of travel plans or replace ATM/debit card. \*

# Secure Forms List

# **ATM/Debit Card Forms**

Debit Card Replacement Please utilize this form to inform us that your card is damaged beyond repair, lost, or stolen and needs to be replaced. **Request Form** 

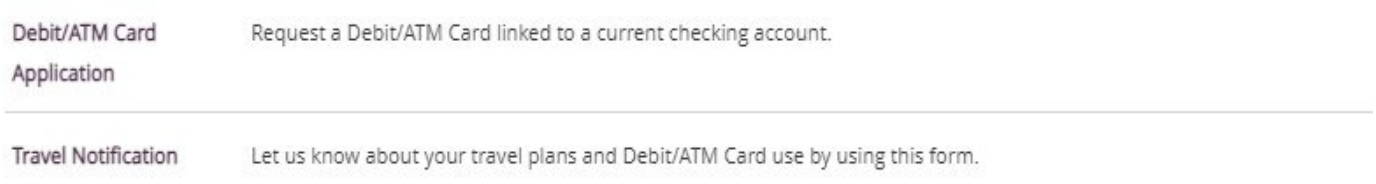

#### Replace ATM/Debit Card

*\*Please Note: You may visit any of our Branch location and receive a replacement card instantly.* 

### [Travel](https://secure.myvirtualbranch.com/UniBank/4f36c41f-4fd8-4825-8215-7973b2b95126.aspx?ENCDATA=6EfaTGdR6yD28QyBLAgYMRyuBPD73%2f7ie%2b8JzDXDh54%3d) [Plans](https://secure.myvirtualbranch.com/UniBank/4f36c41f-4fd8-4825-8215-7973b2b95126.aspx?ENCDATA=6EfaTGdR6yD28QyBLAgYMRyuBPD73%2f7ie%2b8JzDXDh54%3d)

Click on travel Notification in the menu. Enter required information and hit submit.

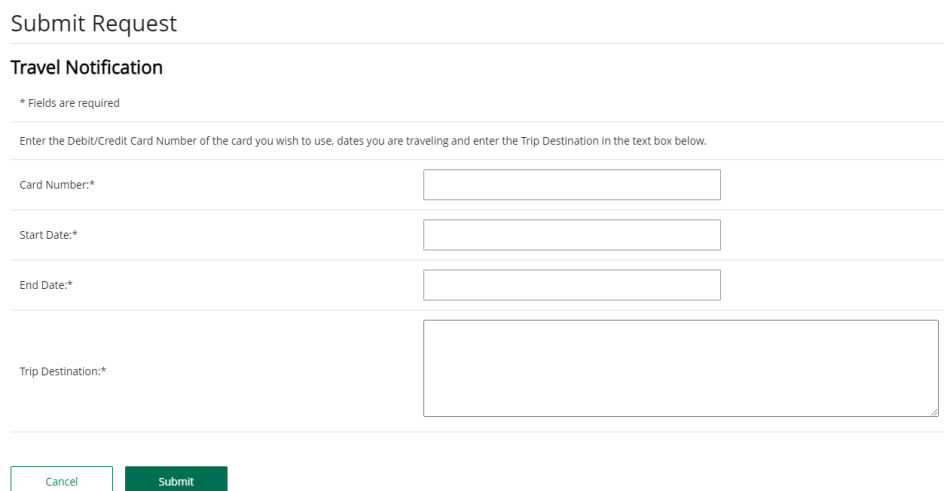

### BANKING SERVICES **eStatements**

To enroll in eStatements select View eDocuments. A new window will open to the Account eStatement Enrollment page. Follow prompts add the Disclosure Acceptance Code to complete the eStatement enrollment.

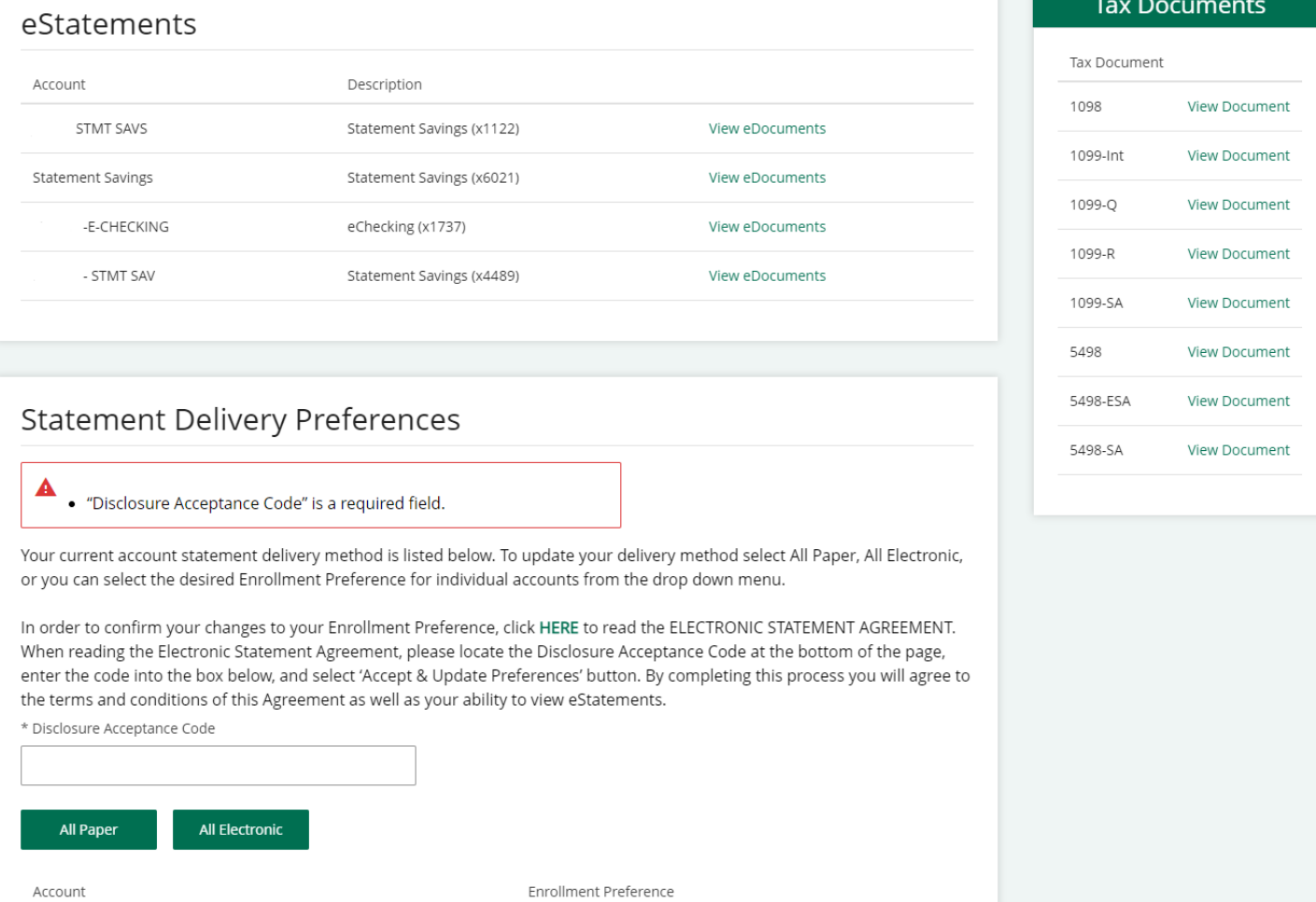

*Please note: As a business or municipality, if you wish to unselect eStatements, you will need to contact your Banking Relationship Manager.*

# BANKING SERVICES **Manage Account Nicknames**

To adjust account Nicknames, click on Account Settings from the Banking Services Menu. Scroll to Manage Nicknames to input the nickname of the account.

#### Manage Nicknames

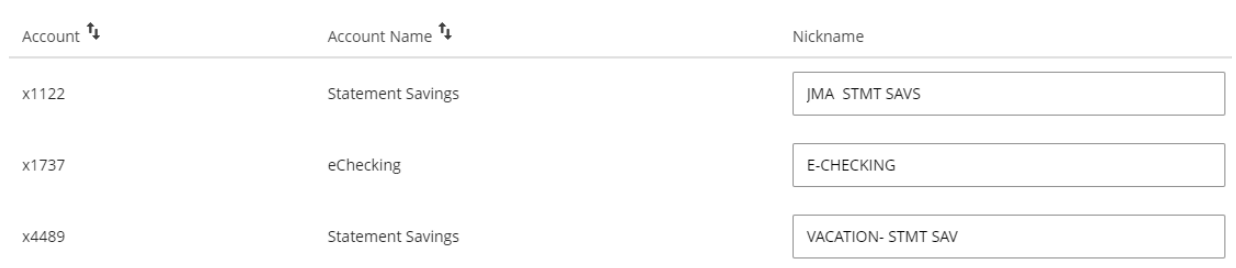

You will receive an acknowledgement at the top of the page stating that your delivery preferences was updated successfully.

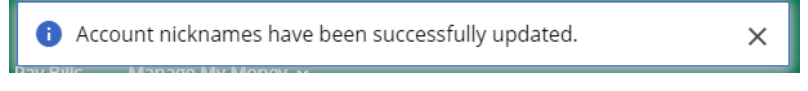

# BANKING SERVICES **Stop Payment/Stop Payment History**

### Stop Payment on a Check:

- Click on Stop Payment link located in the Service Center menu.
- Fill out the necessary fields.
- Click on Submit to verify Stop Payment details.

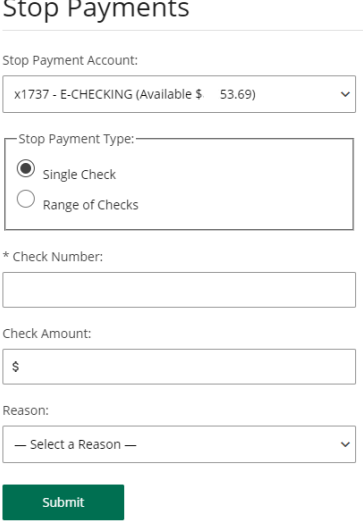

You will receive an acknowledgement at the top of the page stating that your stop payment was created successfully. You will also have the ability to print the stop payment confirmation screen.

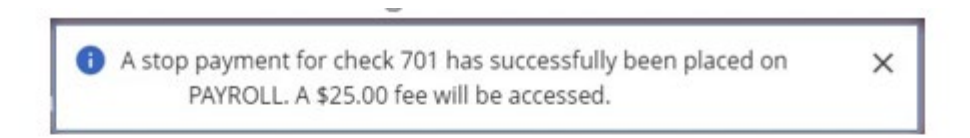

#### **Stop Payments**

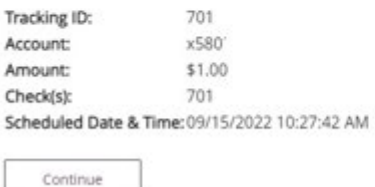

Click on Continue to proceed.

# BANKING SERVICES **Stop Payment/Stop Payment History, continued**

Click on Stop Payment History link located in the Banking Services menu and your stop payment history will be displayed.

#### **Stop Payment History**

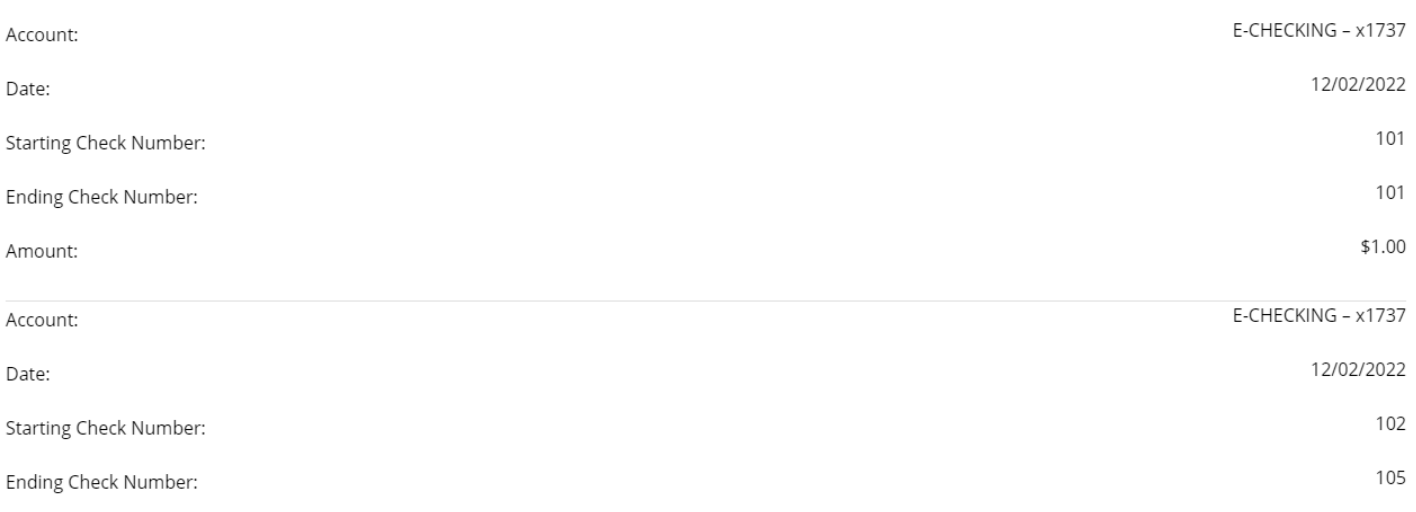

# BANKING SERVICES Quicken $\circledR$  and QuickBooks $\circledR$

**IMPORTANT INFORMATION: QuickBooks and other account aggregators that use your account credentials: With the updates to the Online and Mobile Banking experience, there will be an interruption in connectivity that may last up to 48 hours. If the problem persists beyond that timeframe, please contact us at 508-828-5420.**

### Quicken/QuickBooks

We are happy to provide you with two options to assist you in downloading your account data to your Quicken program. Bristol County Saving Bank has the following connection options for your Quicken software: Quicken/QuickBooks Web Connect and Quicken/QuickBooks Direct **Connect** 

- Select Quicken/QuickBooks from the Banking Services menu.
- Complete self- enrollment by selecting software type and clicking Enroll.

# Direct Connect Self-Enrollment

Choose 'Quicken' if you use personal software such as Quicken. Choose 'QuickBooks' if you're a QuickBooks user. Quicken®

QuickBooks®

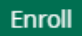

You will receive a confirmation that you are now authorized to access your accounts with the software.

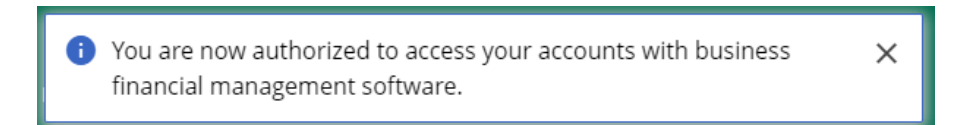

Select Quicken/QuickBooks from the Banking Services menu to complete download. Select Account, Number of Days and Software type then hit Download.

# Web Connect Download

Account: ---Select an Account--- $\checkmark$ Download:  $\bigcirc$  30 Days  $\bigcirc$  60 Days  $\bigcirc$  90 Days  $\bigcirc$  120 Days  $\bigcirc$  Other Software: --- Choose a Software Version --- $\checkmark$ 

**Download**

## **Card Management**

Activate/Deactivate

Click Card Management. A list of current cards will be displayed. Click the Activate or Deactivate toggle to process your request.

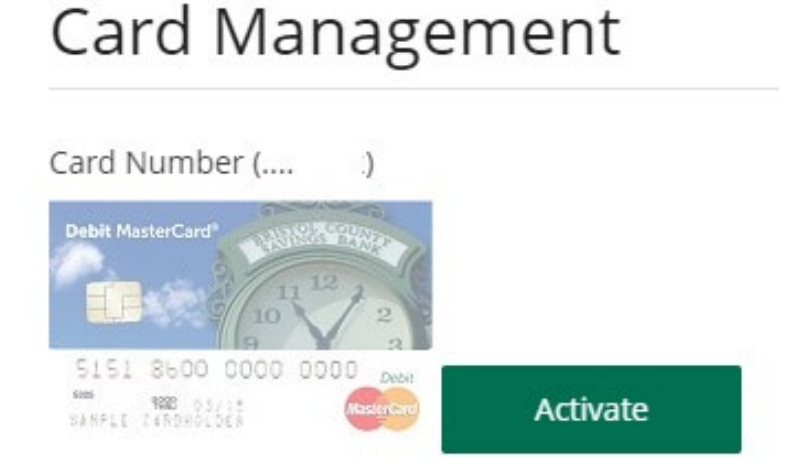

Card Number (....  $\lambda$ 

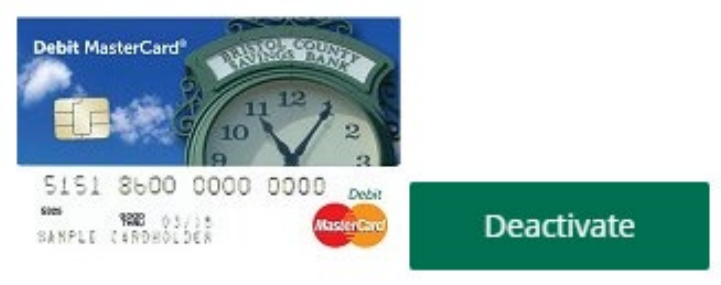

#### **Messages**

The Contact Us link is located on the home page User ID menu dropdown.

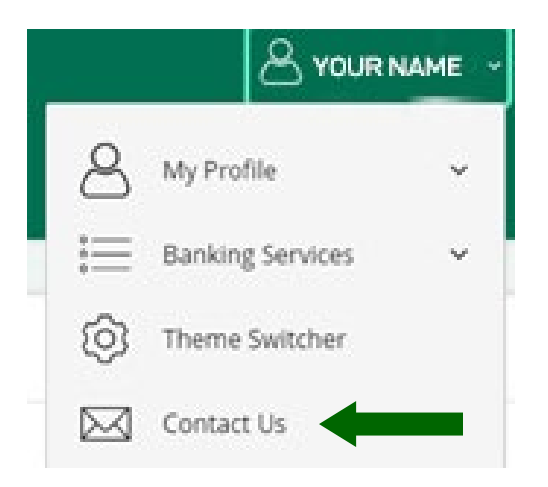

To send a secure message through the Contact Us link, click on Contact via Secure Messaging

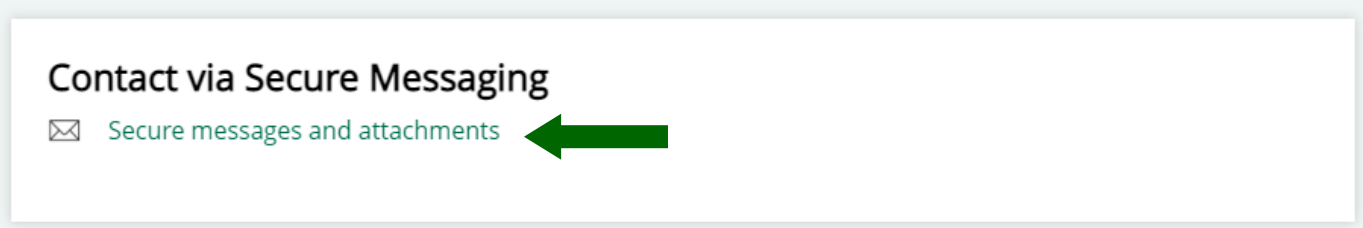

.

Click on Compose New.

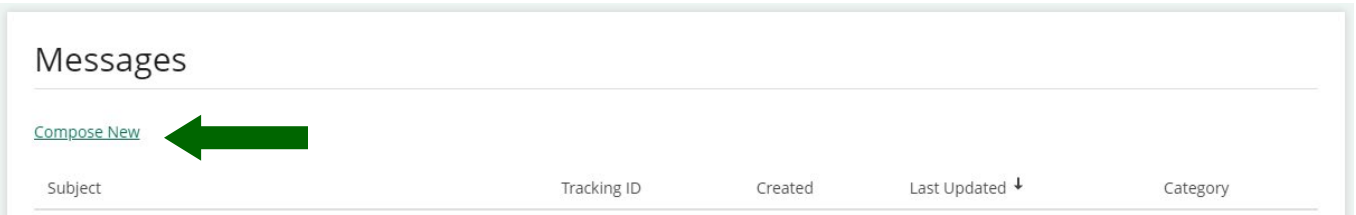

Select the appropriate Category, Account (if applicable), and enter a Subject, Message and attachment if available. Check off the box to receive notifications regarding the message. Click on Send.

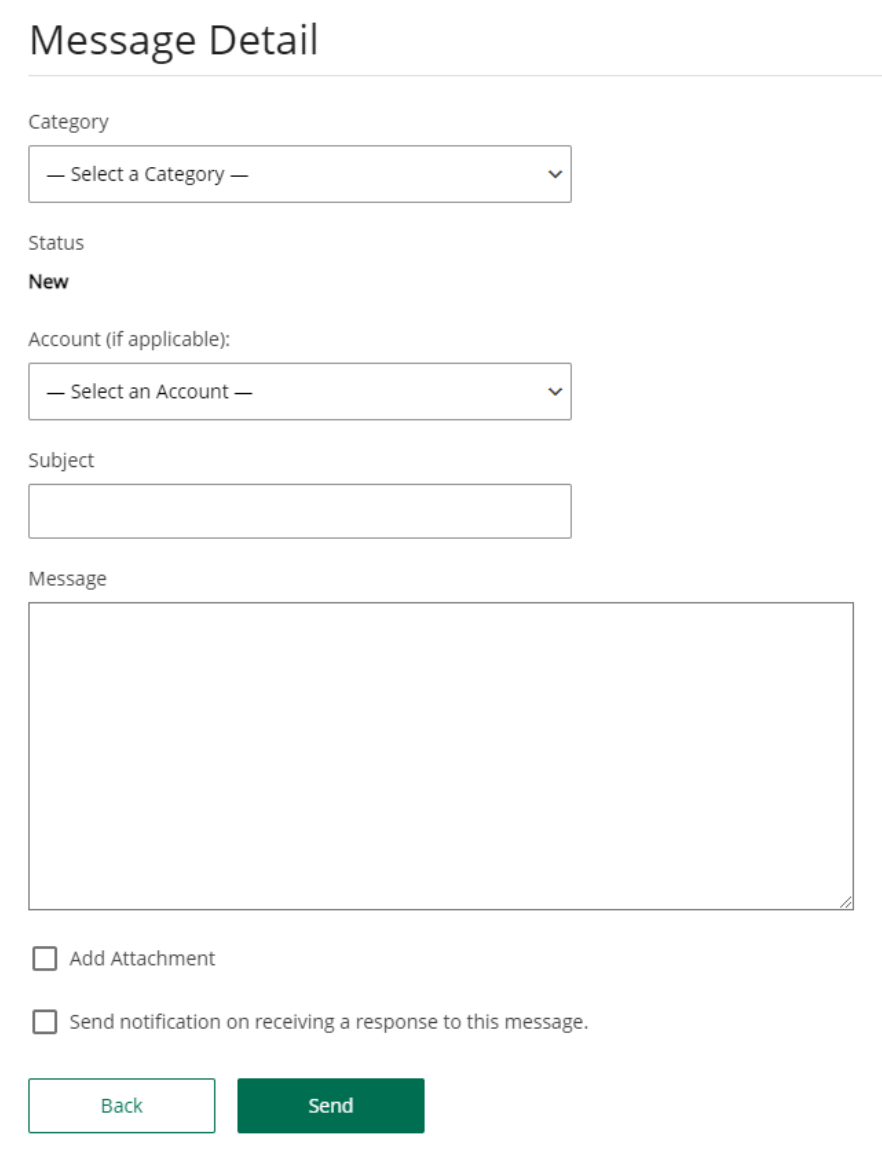

A confirmation will appear on the upper section of the screen to alert you the message was sent.

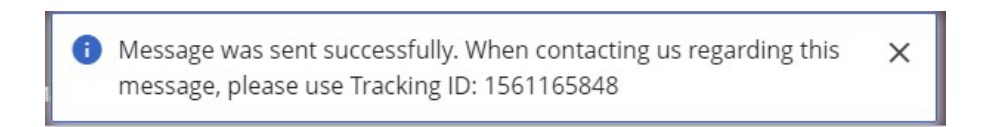

# **BANKING SERVICES FOR BUSINESS AND MUNICIPALITY USE ONLY**

## **Users**

To add, modify or delete user access, you will navigate to the Banking Services screen then, Users and scroll towards the bottom of the page.

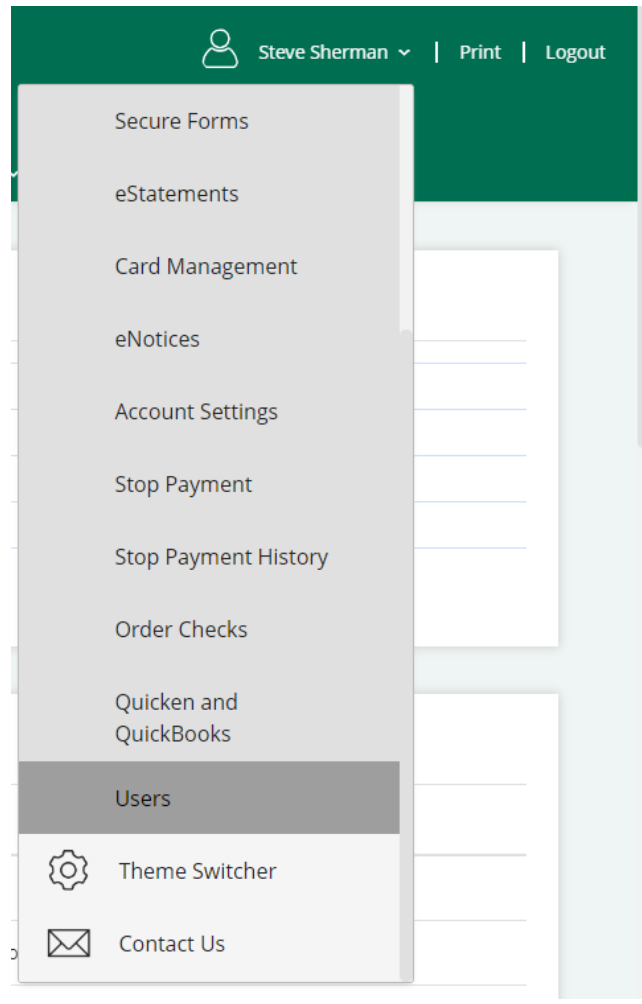

Edit User Details by selecting the pencil icon located on the specific user profile. You can also unlock a disabled user from this screen.

### ᠳ

Edit User Entitlements by selecting the key icon location on the specific user profile.

## 茵

Delete users by selecting the trash basket icon. You will be prompted to verify if you would like to delete the specific user. Click on OK or Cancel.

### **Adding a User**

From the home page User ID menu dropdown, click on the Banking Services, then click on Users.

### Click on Add User.

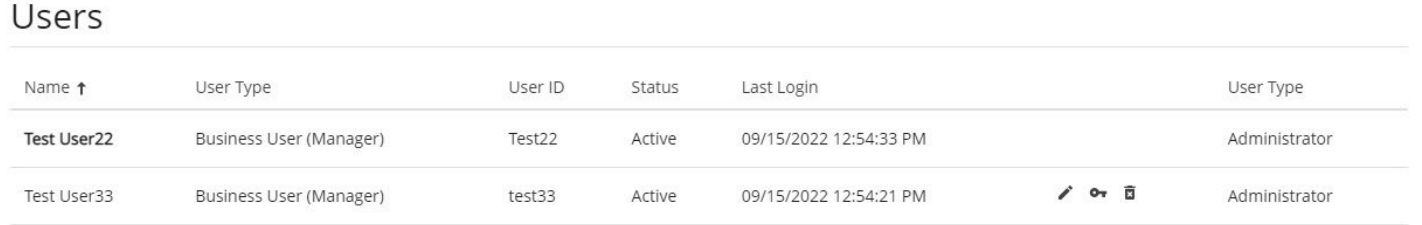

Add User

#### User Details

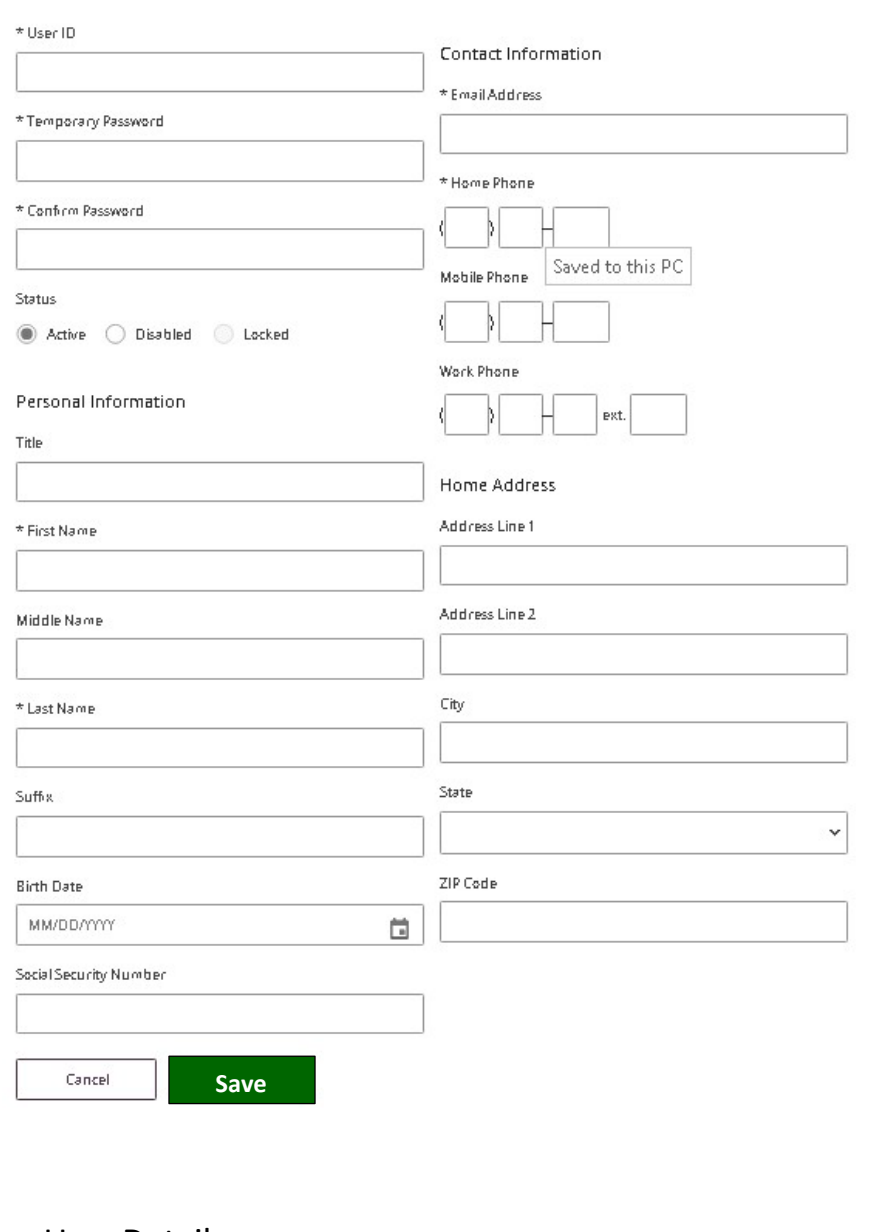

Enter necessary User Details. Click on Save.

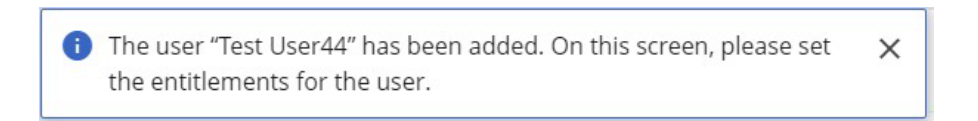

After saving user details, entitlements can be selected. Depending on the type of access you wish to give the user, click on the box  $\Box$  next to the specific access which will expand entitlement options.

#### Entitlements:

If you want to enable Administrator access for the new user, check off the Manager Users box. *Important: Administrators can Add, Edit and Delete other users.* 

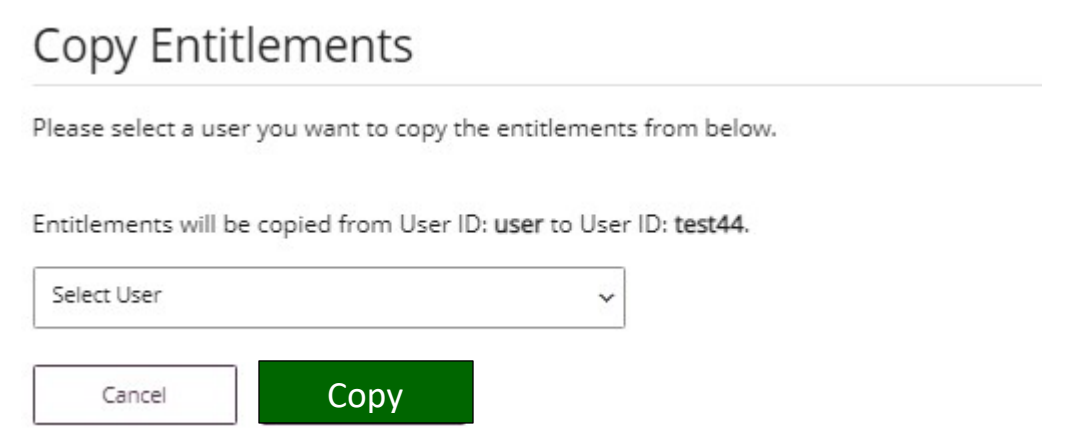

ACH and/or Wire access can be added to new users only if it is an existing function for the organization. To add ACH and/or Wire access or increase your limits, contact your Relationship Manager.

Please Note: When assigning entitlements for ACH and/or Wires, limits may be set equal to or lower than the current established limits.

After you have assigned ACH or Wire access to a user, please contact your Relationship Manager or support team to request an RSA Secure Token.

# Entitlements for Test User44

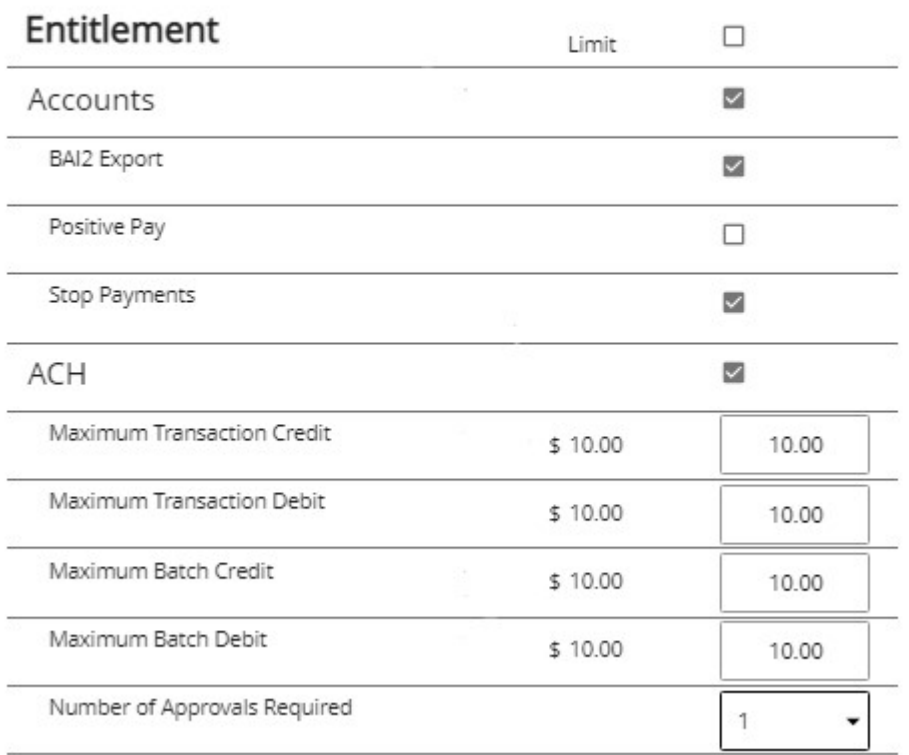

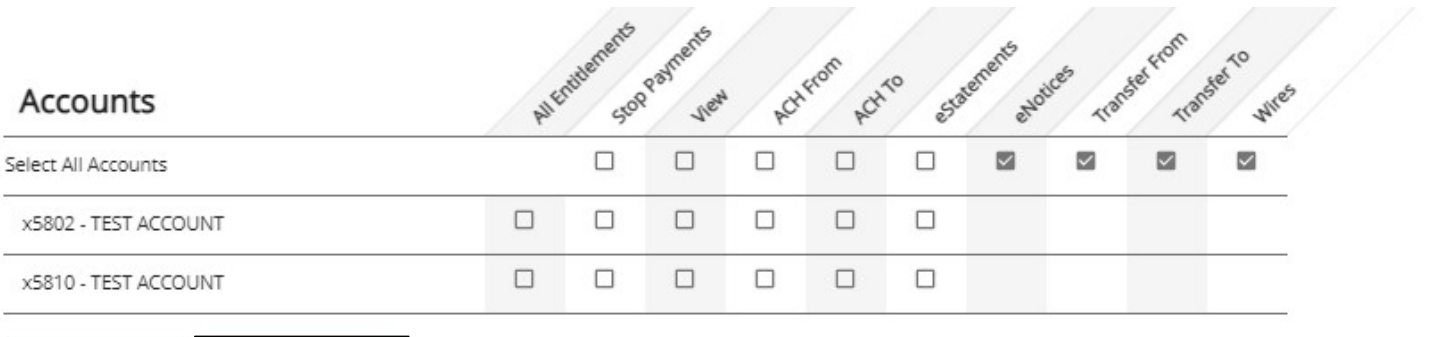

Cancel

Save

#### **Entitlements**

• Review Entitlements. Click Save to accept entitlements or Cancel if you do not want to grant the entitlements.

 $O_T$ To Edit Entitlements, click the Key Icon.

- Make changes by checking/unchecking appropriate boxes.
- Click Save.
- Review the changes.
- Click Confirm to accept changes.

# **Entitlements for Test User44**

Please review the following changes.

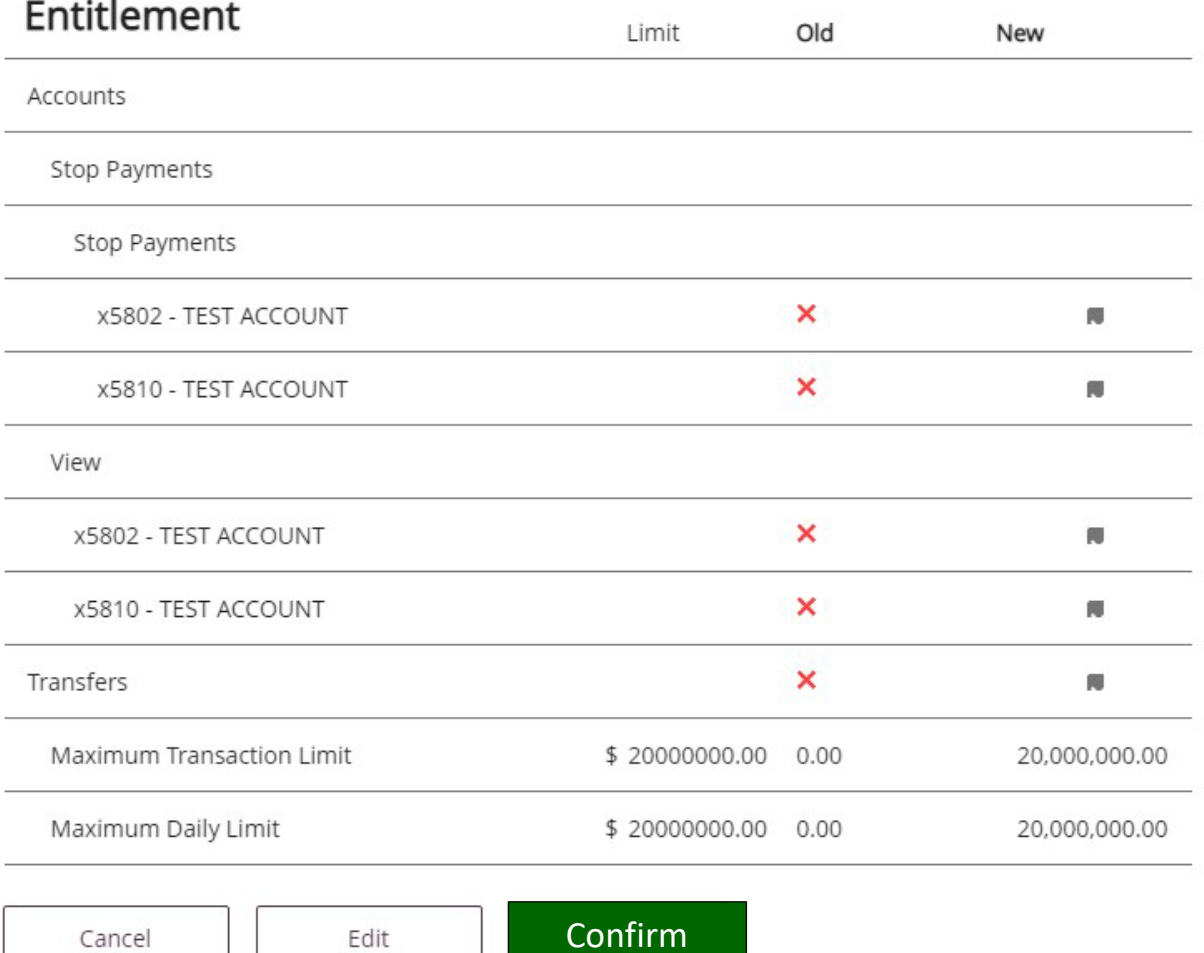

### **Exporting User Entitlements**

This feature will allow you to view and/or export the current entitlements for each user within the organization.

- Select Users under the Banking Services Menu Scroll down to Entitlement Export section and a list of current users will appear.
- Check the box of the individual user(s) you wish to export. To select all users, check the box next to Name.
- Select the export format (Excel or PDF) in the drop-down box and select Export.
- Exported document will be available to view/save and print.

# **Entitlement Export**

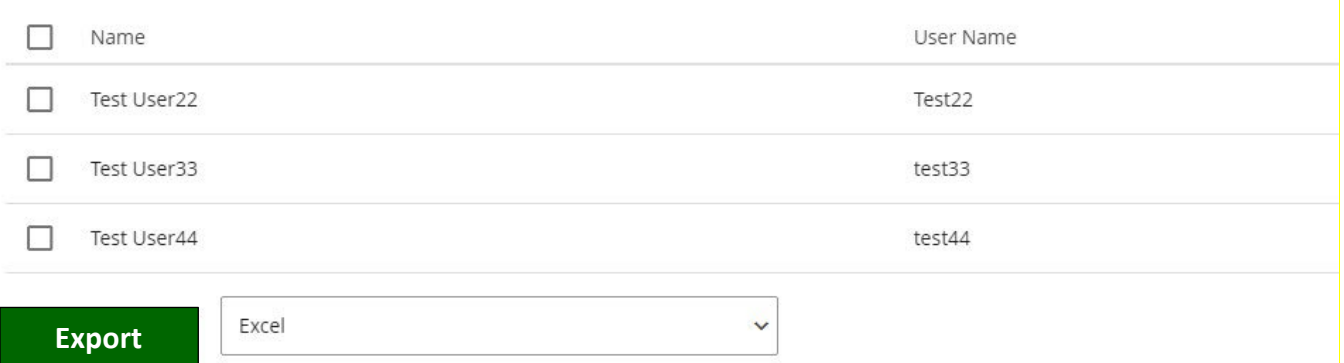

# **Agreements and Disclosures**

Contact your Relationship Manager to request a copy of your specific Account Agreements & Disclosures.

### Contact

For assistance, please contact your Relationship Manager or Bristol County Savings Bank at 508-828-5420.